## **TOSHIBA** Leading Innovation >>>

本書をよくお読みのうえ、大切に保管してください。

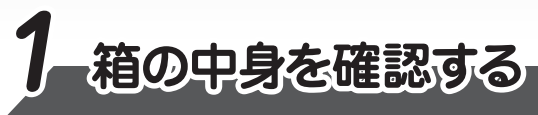

**切る/電源を入れる 3**

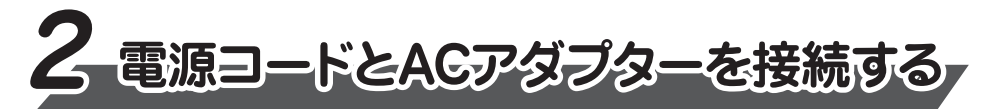

本書では、パソコンを購入してから、電源を入れてWindowsセットアップを実行し、 **。詳細マニュアルを起動するまでの流れを説明します**

本書のほかに、『安心してお使いいただくために』および『パソコンで見るマニュアル』を、 使用する前に必ずお読みください。『パソコンで見るマニュアル』には、本製品の使用 方法およびご使用にあたっての注意事項が記載されています。『パソコンで見るマニュア ル』の使用方法は本書裏面に記載しましたので、参照してください。

付属品がすべてそろっているか、確認してください。付属品の内容については、付属の冊子 **。を参照してください』をお使いのかたへ『\*\*\*\***

ディスプレイを開閉するときは、傷や汚れがつくのを防ぐために、液晶ディスプレイ (画面) 部分に **。は触れないようにしてください**

片手でパームレスト (キーボード手前部分) をおさえた状態で、ディスプレイをゆっくり起こしてくだ **。さい**

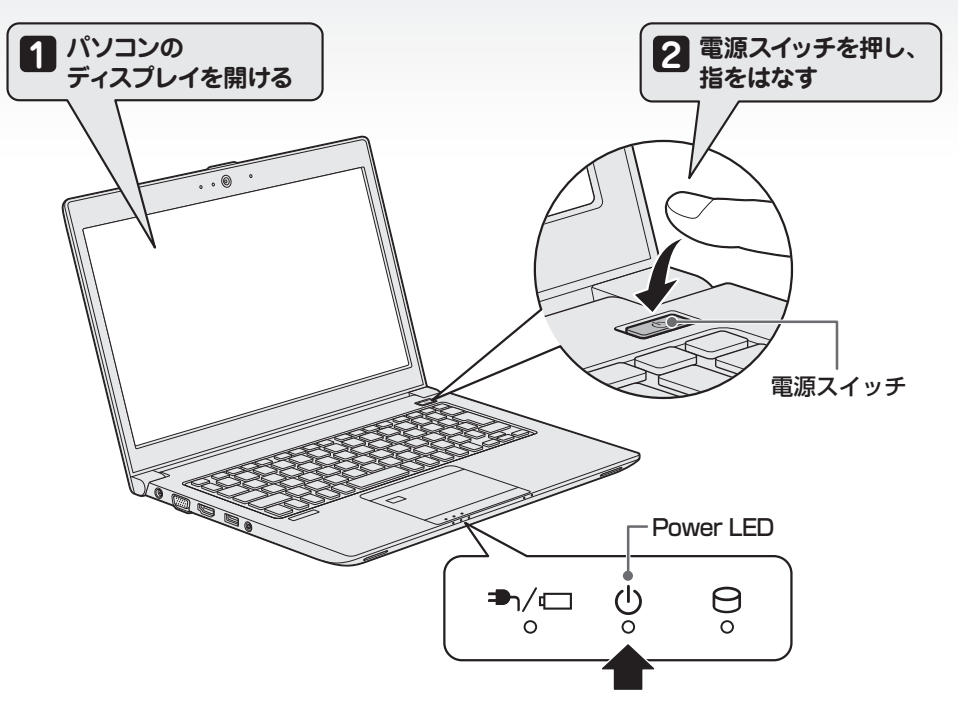

電源コードとACアダプターを接続してから、パソコン本体の電源を入れてください。 **。から順番に行ってください 次の図の 1**

> 作成したファイルを誤って削除してしまったり、突然のパソコンのトラブルによって保存したファイル が使えなくなってしまうことがあります。このような場合に備えて、あらかじめファイルをDVD-R 。やUSBフラッシュメモリなどの記録メディアにコピーしておくことをバックアップといいます 一度なくしたデータを復旧することはできません。万が一のために、必ず定期的にバックアップを 。とりましょう

GM9042647210 2018.2. Printed in China COMENT RESERVED RIGHTS ALL RIGHTS RESERVED 。この説明書は植物性大豆油インキを使用しております 。この説明書は再生紙を使用しております

**。確実に電源スイッチを押してください** Power (<sup>I</sup>) LED が点灯することを確認してください。

# ■電源の状態を確認するには

初めて電源を入れたときには、「4-1 Windowsセットアップを始める前に」以降を参考に、 **Windowsセットアップを行ってください。** 

**電源の状態はPower (!) LEDの点灯状態で確認することができます。** 

しばらくタッチパッドやキーボードを操作しないと、画面の表示が消える場合があ ります。これは省電力機能が動作したためで、故障ではありません。もう一度表 示するには、SHIFT キーを押すか、タッチパッドをさわってください。  $(SHIFT$  キーやタッチパッドでは復帰せず、Power (リLED が点滅または消灯して いる場合は、電源スイッチを押してください。

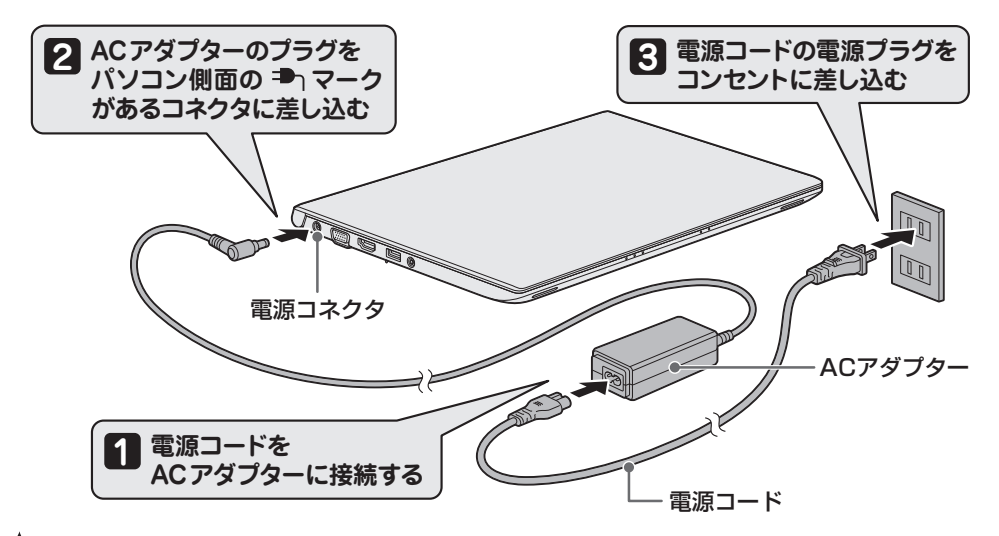

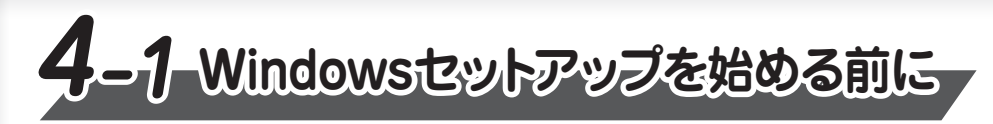

初めて電源を入れたときは、セットアップ画面が表示されます。 裏面の「4-2 Windowsセットアップ」に進んでください。

●Microsoft、Windows、Windowsロゴは、米国Microsoft Corporationの、米国およびその他の 。国における登録商標または商標です

本マニュアルに掲載の商品の名称やロゴは、それぞれ各社が商標および登録商標として使用している 場合があります。

# **電源を入れる**

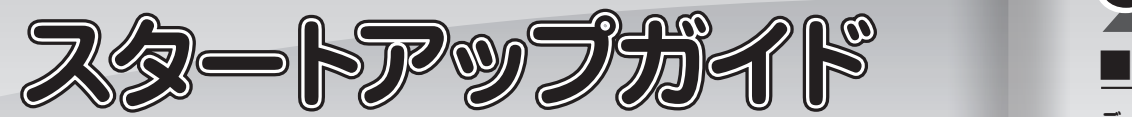

#### **リカバリーメディアの作成**

セットアップが完了したあと、リカバリーメディアを作成しておくことを強くおすすめします。 リカバリーメディアとは、 システムやアプリケーションをご購入時の状態に復元 (リカバリー) するた めのものです。リカバリーメディアの作成方法は、『パソコンで見るマニュアル』を参照してください。

#### **バックアップをとる**

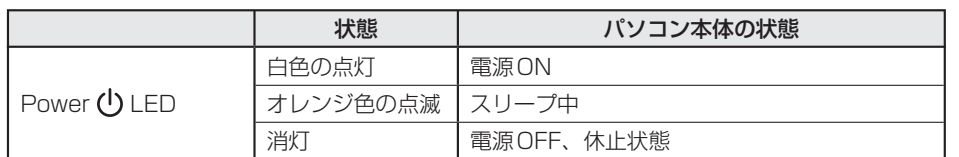

# **■電源を切る**

パソコンを使い終わったとき、電源を切る「シャットダウン」を行ってください。 問違った操作を行うと、故障したり大切なデータを失ったりするおそれがあります。

**① [スタート] ボタン ( ■ ) をクリックする ② [電源] ( ① )→[シャットダウン] をクリックする** 

#### **Trademarks■**

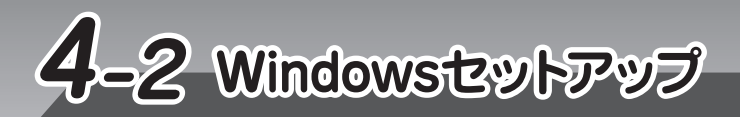

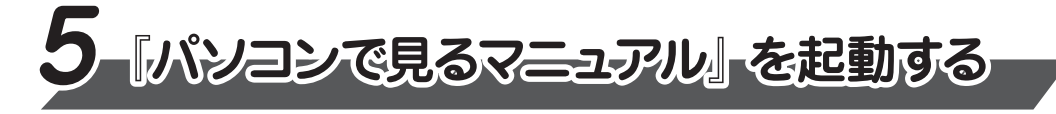

- **2** [日本] が選択されているのを確認し、[はい] をクリックする [キーボードレイアウトはこちらでよろしいですか?]画面が表示されます。
- **3) [Microsoft IME] が表示されているのを確認し、 [はい] をクリックする**<br>【2つ日のキーボード! イアウトを追加! ますか?] 画面が実示されます [2つ目のキーボードレイアウトを追加しますか?]画面が表示されます。

- **6** 5イセンス契約の内容を最後まで確認し、[同意] をクリックする [このPCを使うのはだれですか?]画面が表示されます。
- 7】名前(ユーザー名)を入力し、[次へ]をクリックする<br>ファーマイ・ 第<del>38キューザーのユーザータを登録にキ</del>ュ ここでは、管理者ユーザーのユーザー名を登録します。 [確実に覚えやすいパスワードを作成します]画面が表示されます。

**4** 2つ目のキーボードレイアウトの追加設定を省略するので、[スキップ] をクリックする 2つ目のキーボードレイアウト(別の言語)の追加は、セットアップ完了後に行えるので、 ここでは省略した場合について説明します。 [ネットワークに接続しましょう]画面が表示されます。

**5) ネットワークの設定を省略するので、[今はスキッブ] をクリックする**<br>ココムN 機能を使ったネットワークへの接結は、セットアップ宇マ後に行 LAN機能を使ったネットワークへの接続は、 セットアップ完了後に行えるので、 ここでは省 略した場合について説明します。 [ライセンス契約をお読みください]画面が表示されます。

**10) パスワードのヒントを入力し、[次へ]をクリックする**<br>コントラムゼールドアワードを思い<del>世</del>セストラかヒン 。読めば自分だけはパスワードを思い出せるようなヒントを入力してください

[速く安全にサインインするために指紋認証を使用します]画面または [速く安全にサイ ンインするためにWindows Helloを設定します] 画面が表示された場合は、[今はスキッ プ〕 をクリックしてください。

[Cortanaをパーソナルアシスタントとして指定しますか?]画面が表示されます。

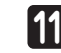

**| ユーザー情報の使用に関する内容を確認し、[はい]または[いいえ]をクリックする** ■■コーツー頂報の定用に関りる内台を確認し、[はい] または<br>■■ [デバイスのプライバシー設定の選択] 画面が表示されます。

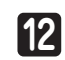

<u>プライバシーの設定を確認し、[同意] をクリックする</u> 12 フライハンーの設定を確認し、L向息」をクソックする<br>最初に表示された内容が、Microsoftがおすすめする設定です。確認し、変更したい項目 があれば変更してください。セットアップ完了後にも変更することができます。

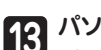

**Cortanaによる冒頭説明を確認する 8 1**

画面が数回切り替わりますが、[お住まいの地域はこちらでよろしいですか?] 画面が表示 されるまで、そのままお待ちください。

Windows が起動しているときに、『パソコンで見るマニュアル』を画面上で見ることが **。できます**

『パソコンで見るマニュアル』には、 本製品の使用方法についての説明がより多く記載さ **。れています**

## ①[スタート] ボタン ( ■) をクリックする

②「は」のカテゴリ内の [パソコンで見るマニュアル] をクリックする

[このファイルを開く方法を選んでください。]画面が表示された場合は、[Microsoft Edge]を選 択し、[OK] ボタンをクリックしてください。

『パソコンで見るマニュアル』が起動します。ホーム画面に表示される説明を読んで、知りたい内容 のボタンをクリックしてください。該当ファイルが表示されます。

#### **■お願い ■**

● 『パソコンで見るマニュアル』の内容は、あらかじめ印刷しておくことをおすすめします。特に、『困っ たときは』に記載されている次の内容については、購入後すぐに印刷して大切に保管してください。 ・「1 章 パソコンの動作がおかしいときは」 ・「付録 4 捨てるとき/人に譲るとき」 ·「3 章 パソコンを再セットアップするには」

**●お問い合わせ先●** \*電話番号のお間違いにご注意ください。 東芝PCあんしんサポート 使いかた相談窓口 1. お問い合わせの前に、お買い上げの製品を東芝ID (TID) にご登録ください。 使いかた相談窓口のご利用には、東芝ID (TID) へのご登録 (お客様登録) が必要です。 2. ご購入日から5年経過後のお問い合わせは有料です。 ご購入日から5年間、サポート料金は無料でお問い合わせいただけます。ご購入日から5年 経過後のご利用は有料になります。 ・ご購入日から5年以内のサポート料金 :無料 ・ご購入日から5年経過後のサポート料金: 1件あたり 2,000円 (税抜き、予定価格) 1件はお電話での回数ではなく、1つのご質問内容を1件といたします。1回のお電話の中に 複数ご質問が含まれる場合、ご質問内容ごとに料金がかかります。お電話をいただいた際には、 まずご質問の概要を確認後、必ず料金を事前に提示させていただきお客様のご同意をいただ いた上でサービスを提供させていただきます。なお、詳細は、有料サポート開始前に、ホーム 。ページ上でご案内いたします 3. お電話いただく際、「発信者番号通知」をお願いいたします。 [固定電話から] TEL: 0120-97-1048 (通話料無料) [携帯電話から] TEL: 0570-66-6773 (通話料お客様負担) 海外からの電話・一部のIP電話などで、上記電話番号をご利用になれない場合: TEL: 043-298-8780 (通話料お客様負担) 受付時間: 9:00 ~ 19:00 (年中無休) ●**本製品を廃棄したいとき**● 事業系(企業・法人)使用済みパソコン 回収・リサイクル: 東芝IT機器リサイクルセンター http://dynabook.com/assistpc/pg/reb.htm

TEL: 045-506-3211

受付時間: 9:00 ~ 12:00、13:00 ~ 17:00 (土・日・祝日、当社指定の休日を除く)

**9**

| パスワードをもう一度入力し、[次へ] をクリックする パスワードを再度入力する欄に、もう一度入力してください。 [パスワードヒントの追加] 画面が表示されます。

**パソコンの設定が準備される 13**

パソコンがユーザーの設定を準備します。しばらくお待ちください。 ロック画面(画面左下に大きく日時が表示されている状態)が表示された場合は、 [ENTER]キーを押してください。次の画面に進みます。 パスワードを入力する画面が表示された場合は、パスワードを入力し、ENTER キーを押 してください。Windowsが起動します。

#### **お願い**

パスワードを忘れると、Windows を起動するためには、「リカバリー」という、購入時の状態に戻す 処理をしなくてはなりません。その場合、購入後にパソコンに保存したデータやアプリケーションなど はすべて消失するので、パスワードは忘れないようにしてください。

パスワードは、セキュリティ上、設定することを強くおすすめします。 パスワードは半角英数字で127文字まで設定できます。8文字以上で設定することをおすす めします。英字の場合、大文字と小文字は区別されます。

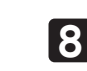

**83** パスワードを入力し、[次へ] をクリックする [パスワードの確認] 画面が表示されます。

**●パスワードを入力するにあたって●**

### **●ユーザー名を入力するにあたって●**

管理者ユーザーとは、ネットワークやパソコンを管理する権限を持つユーザーのことです。管 理者以外のユーザーは、Windowsのセットアップ後に登録できます。ユーザー名は、半角英 数字で入力してください。

ユーザー名に使えない文字列 ユーザー名を入力するとき、次の文字列を使用しないでください。 CON、PRN、AUX、NUL、COM1、COM2、COM3、COM4、COM5、COM6、 COM7, COM8, COM9, LPT1, LPT2, LPT3, LPT4, LPT5, LPT6, LPT7, LPT8, LPT9、@、(スペース)

セットアップには約10~20分かかります。 Cortanaによる冒頭説明が表示された場合は、手順 1 に進んでください。 [お住まいの地域はこちらでよろしいですか?]画面が表示された場合は、 手順 2 に進んでください。